## **Step 8 - Part C – Extract Music from Video**

- **Why?** 
	- **If you have music on your video and want to add the music to different slides, that's why to Extract Music from Video.**
	- **The program is aTube Catcher.**
- **I showed you before how to download aTube Catcher. If you have aTube Catcher, open it and go to the 4th page in this PDF file.**
- **If you don't have aTube Catcher, go to the next page to download.**

# **aTube Catcher Download.**

- **Download aTube Catcher from this site <http://www.atube.me/video/download.html>**
- **Once you download it, you will see this icon on your desktop.**

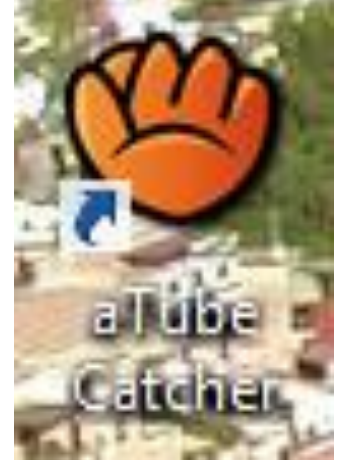

- **Double click on it, to open it.**
- **Next is what happens.**

#### • **You see it open with the features. Next is Convert Videos to mp3.**

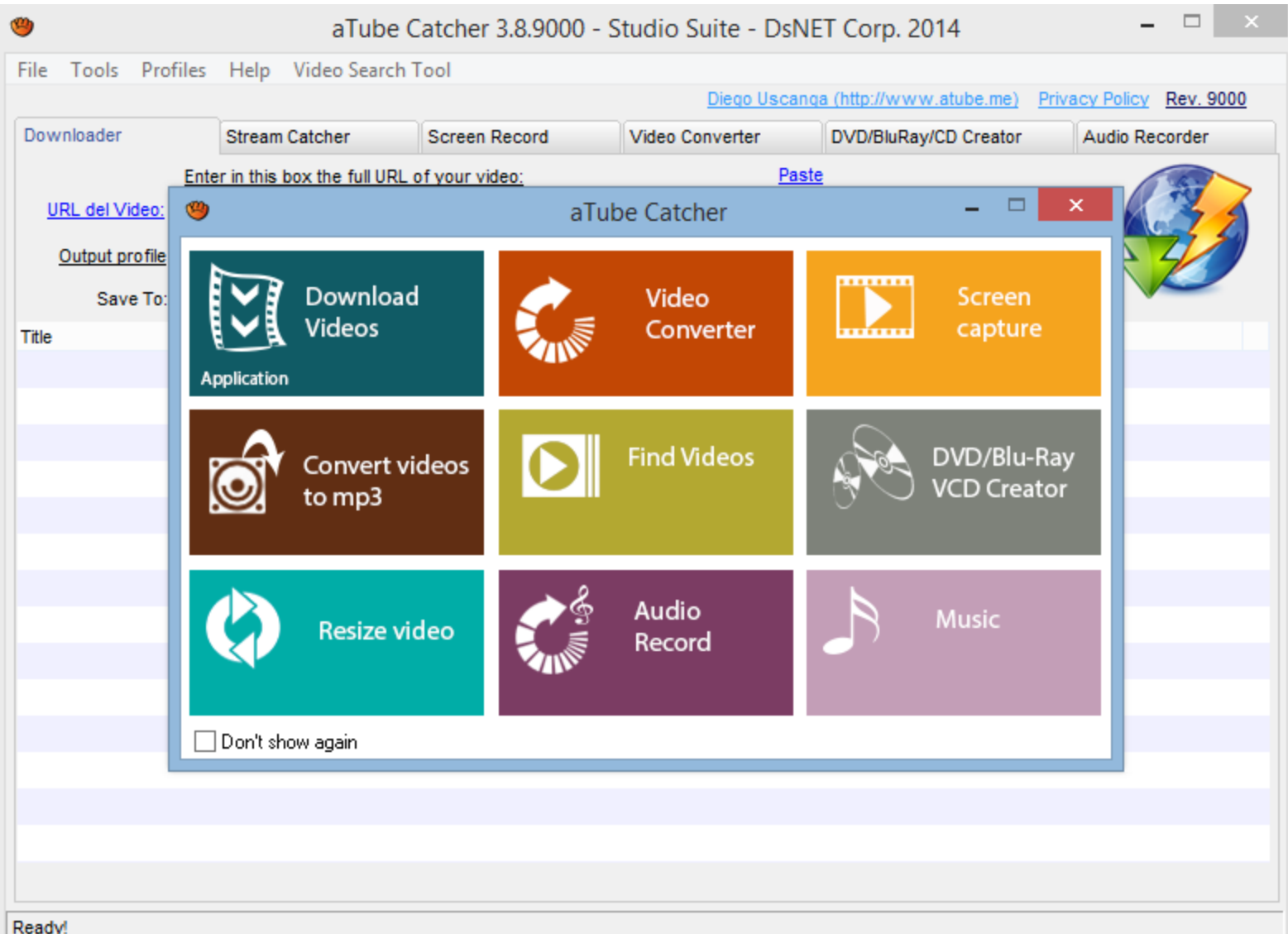

#### • **Click on Convert videos to mp3 and next is what happens.**

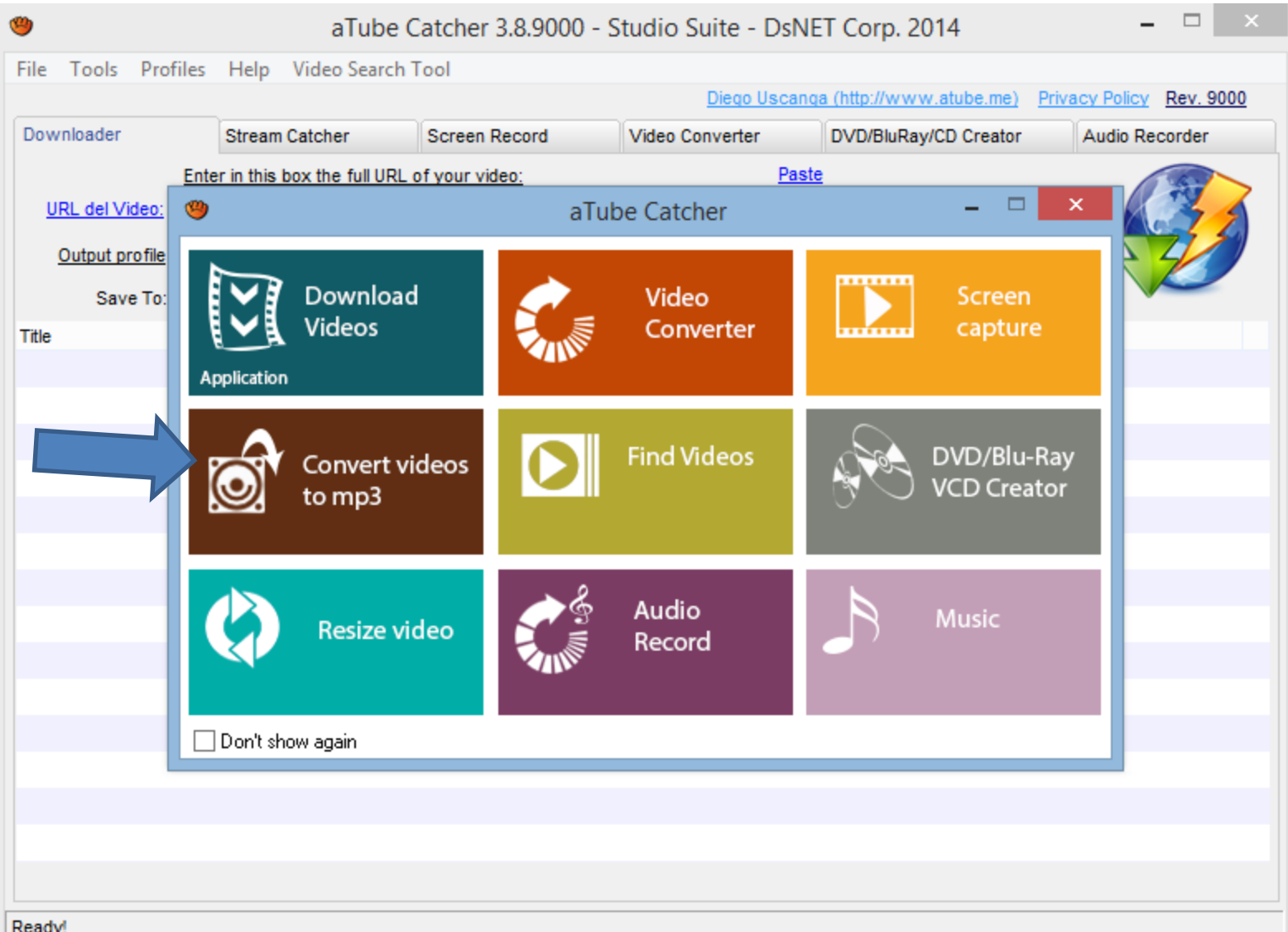

#### • **New window opens and click on Add and next is what happens.**

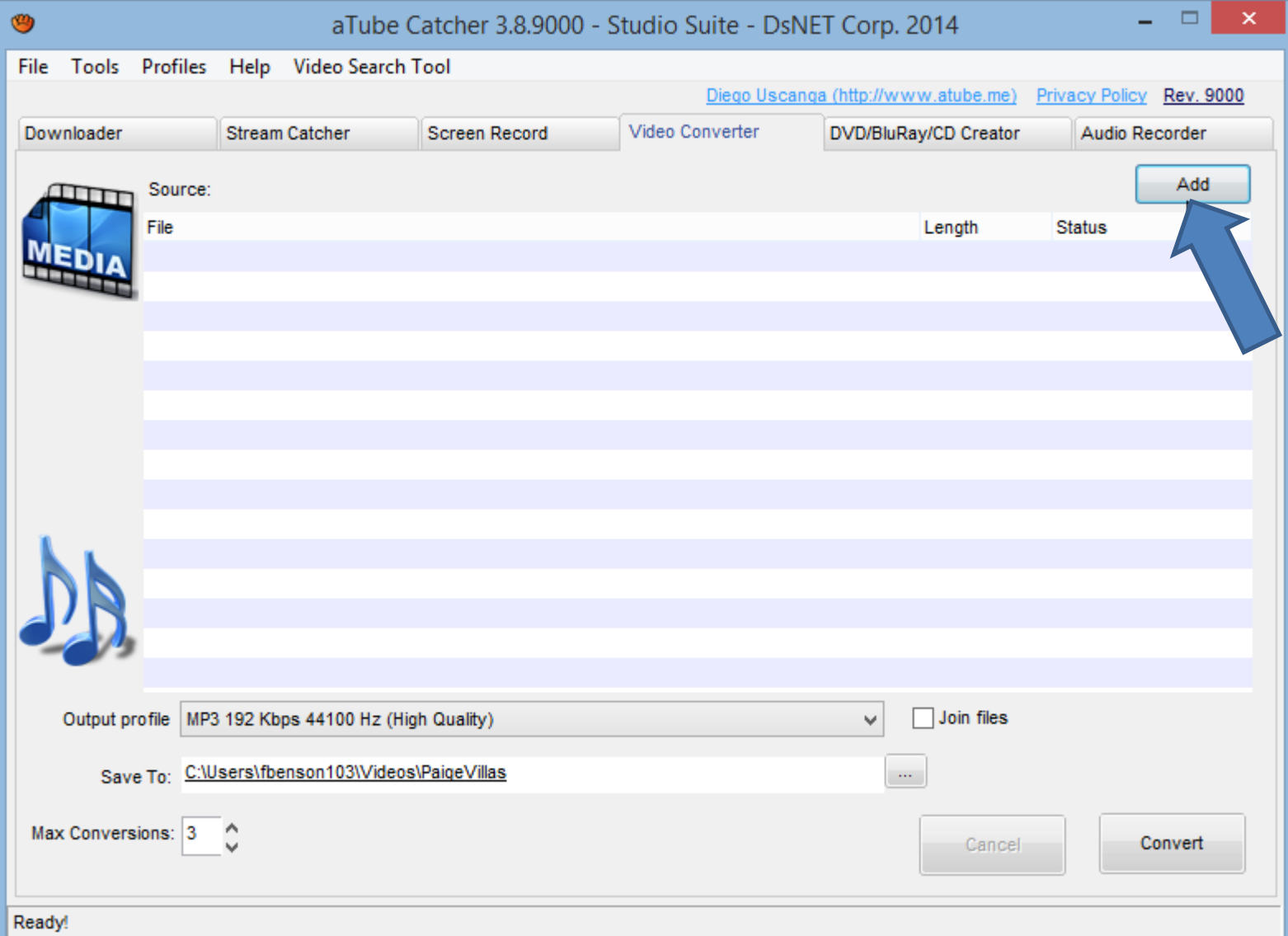

### • **File Explorer opens. Find the video and double click on it or click on it and click on Open. Next is what happens.**

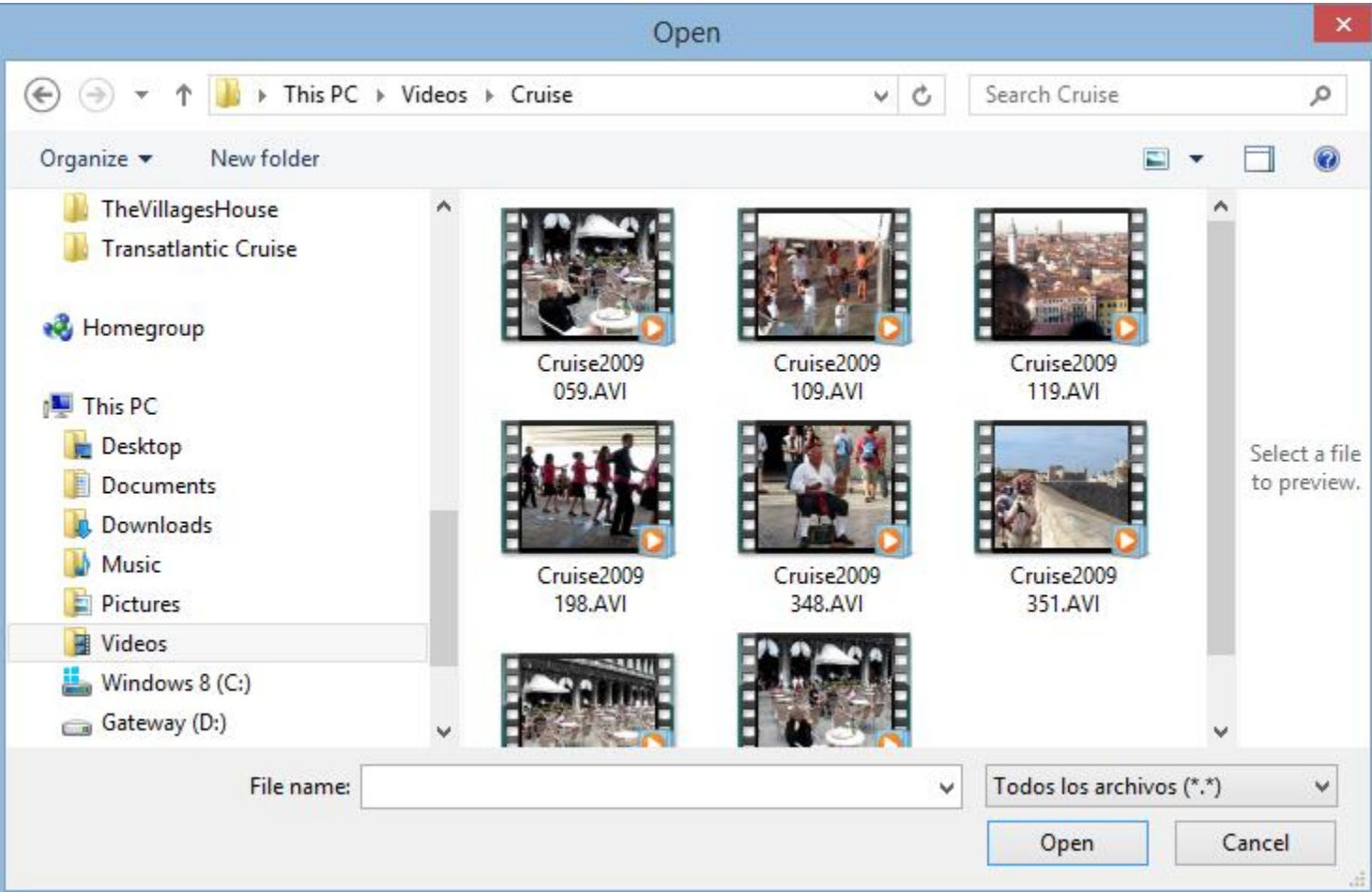

#### • You then see it and then click on the icon  $\|\cdot\|$  on **the right of Save To. The reason is to change the folder, which is next.**

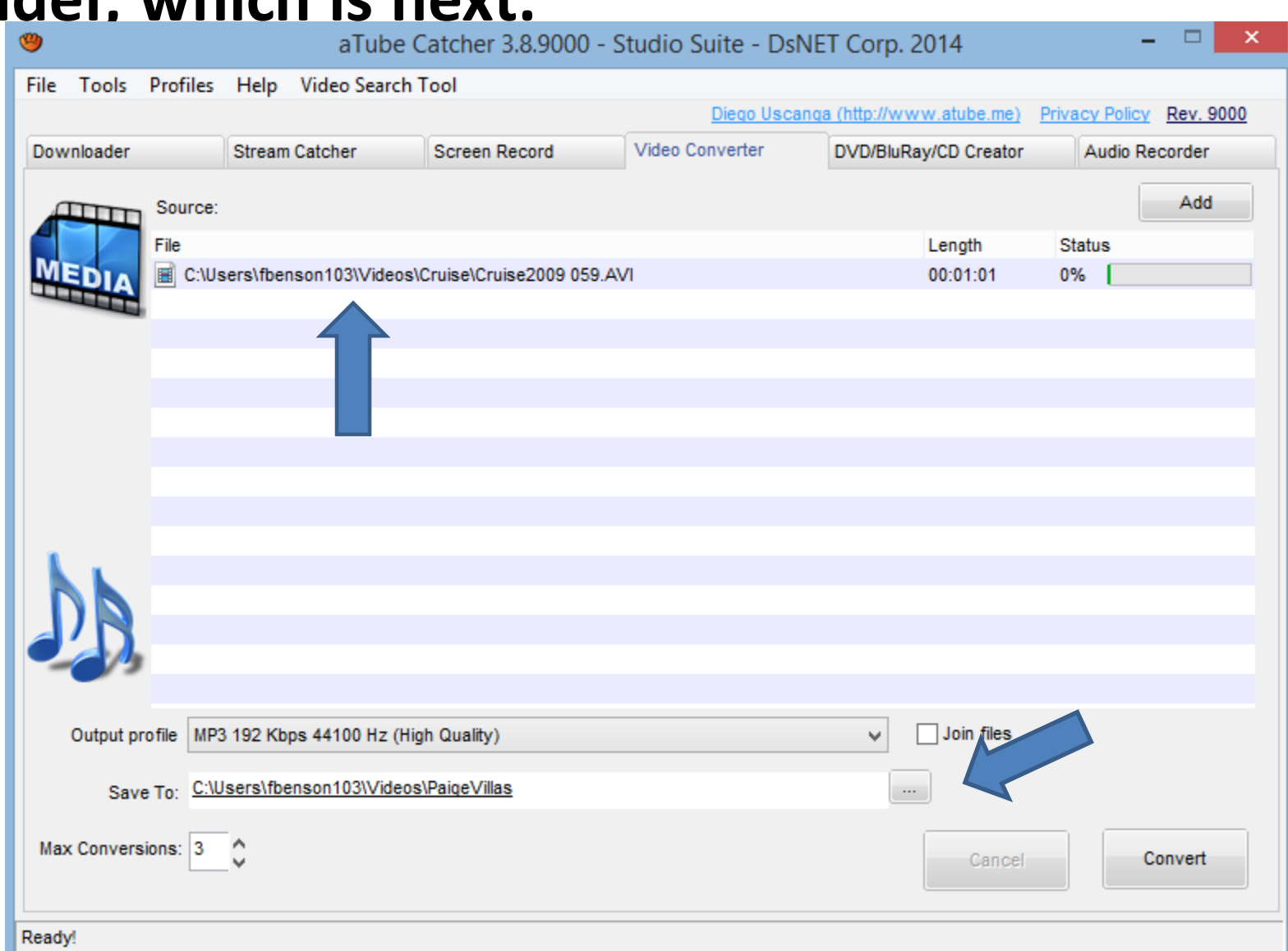

- **If you had added folders in Step 3 in the first course or this course, you may want to change the folder in aTube Catcher to the Music folder that you added under Kingsoft folder in Documents.**
- **The other option is find another folder or add a New folder.**
- **I decided to add a new folder.**
- **Next is what happens when you click on the Icon right of Save To.**

• **New window opens and find the folder or Make New Folder. Once complete, click on OK. Next is a sample.**

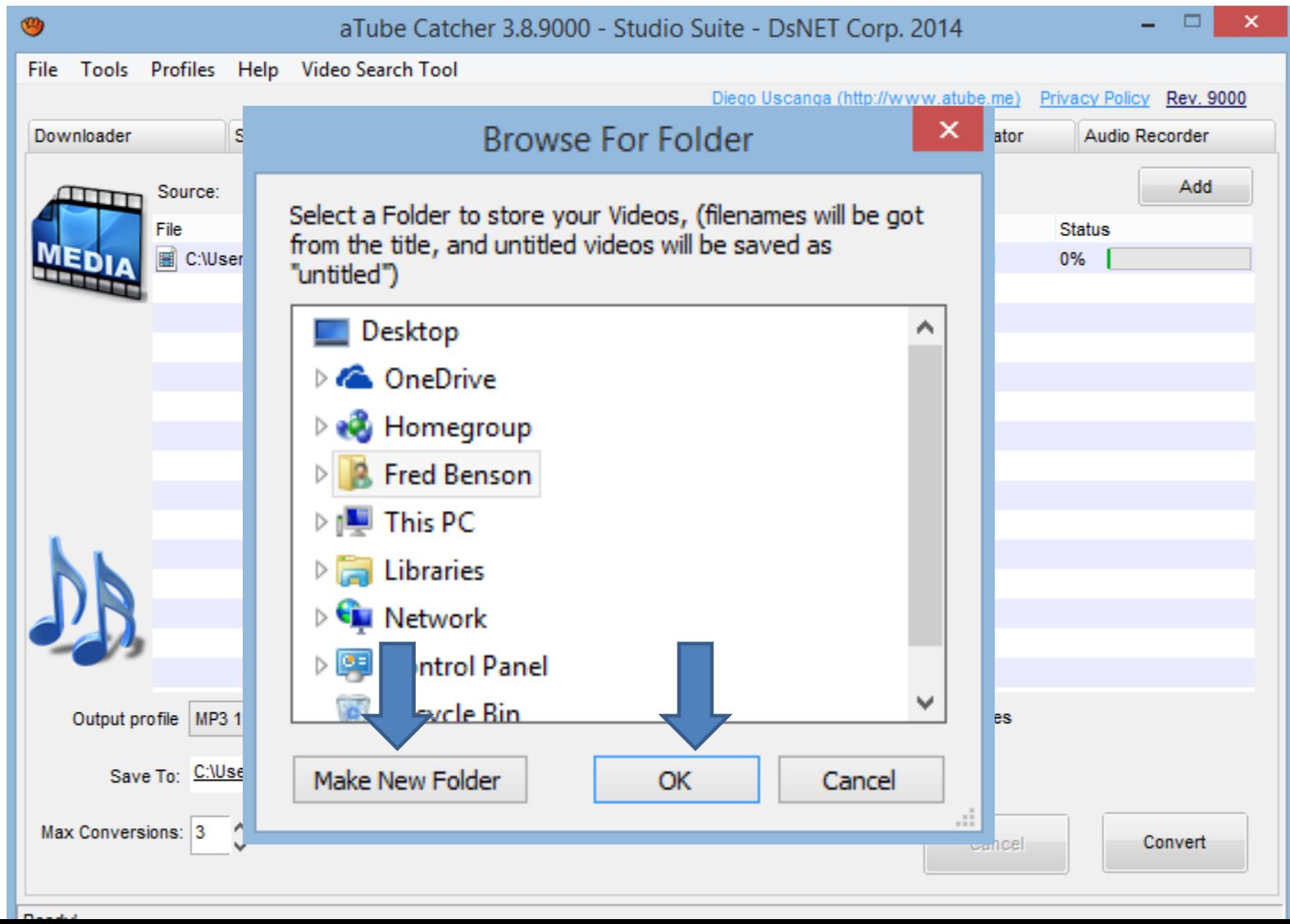

#### • **You see the new folder and then click on Convert. Next is what happens.**

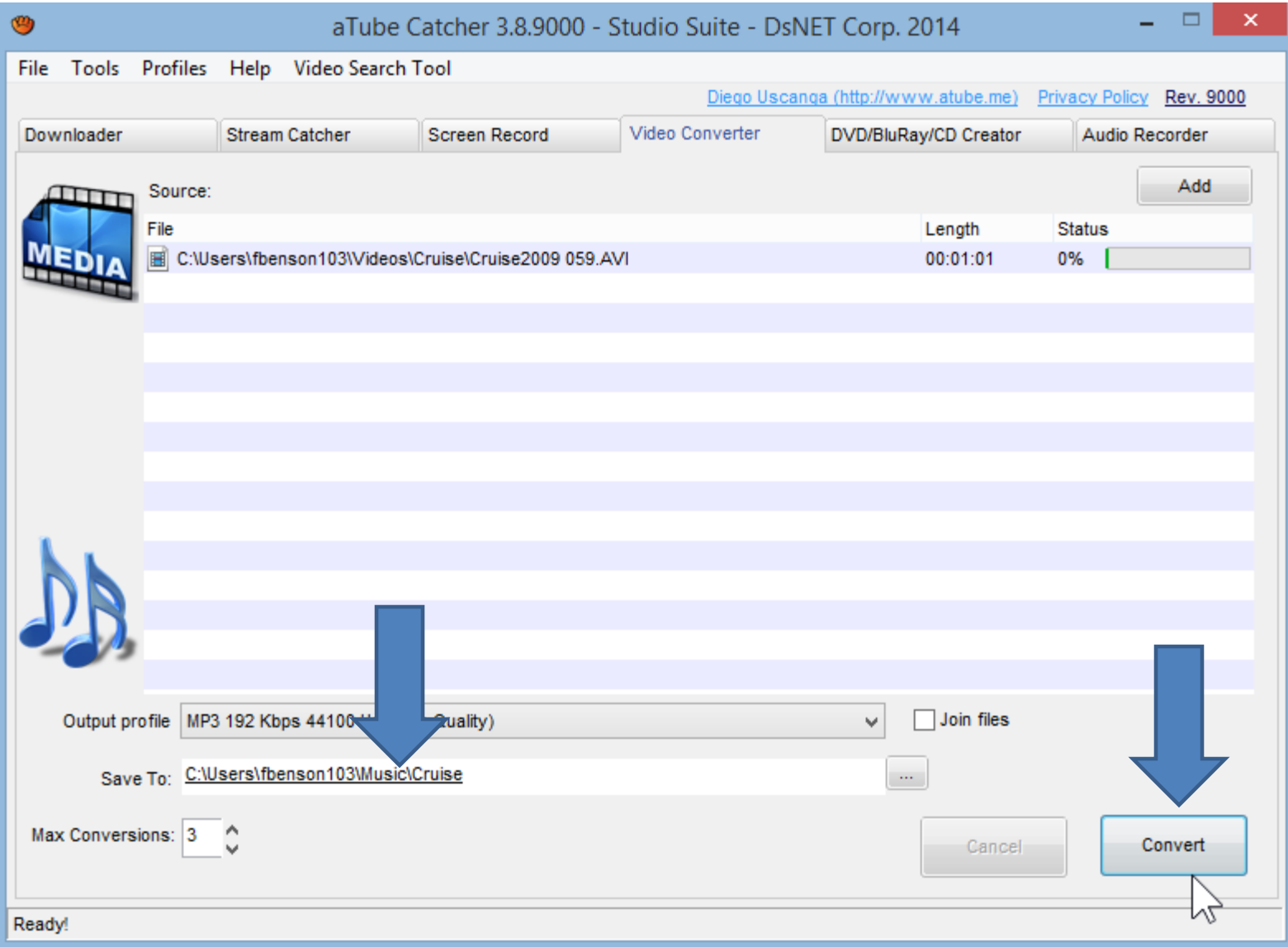

- **It then it is in process. Once complete you see 100%.**
- **Then click on folder and click on Open Folder and next is what happens.**

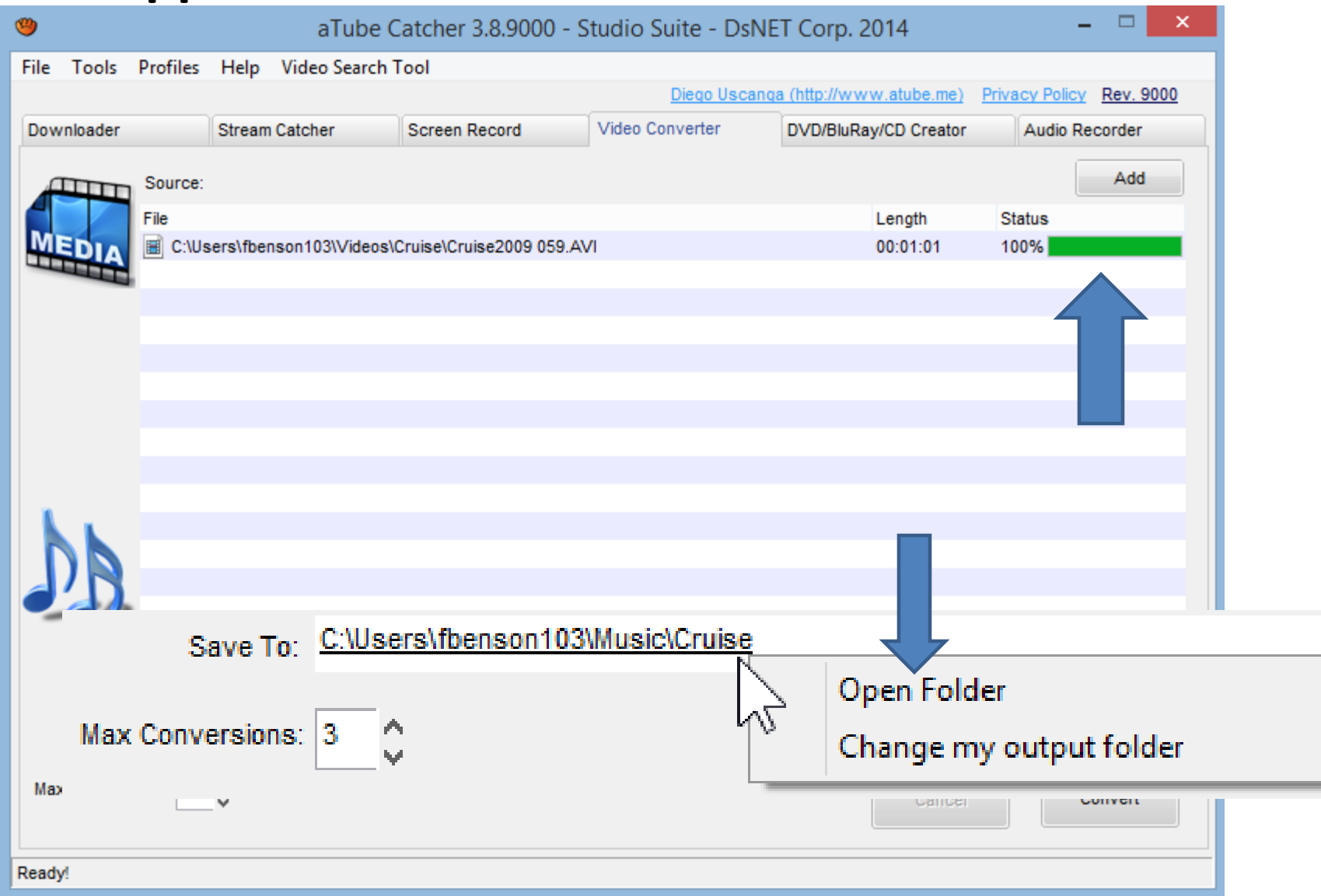

• **File Explorer opens and you see the music. Step 6 shows you how to add music as we did before. This is the End of Step 8 – Part C.**

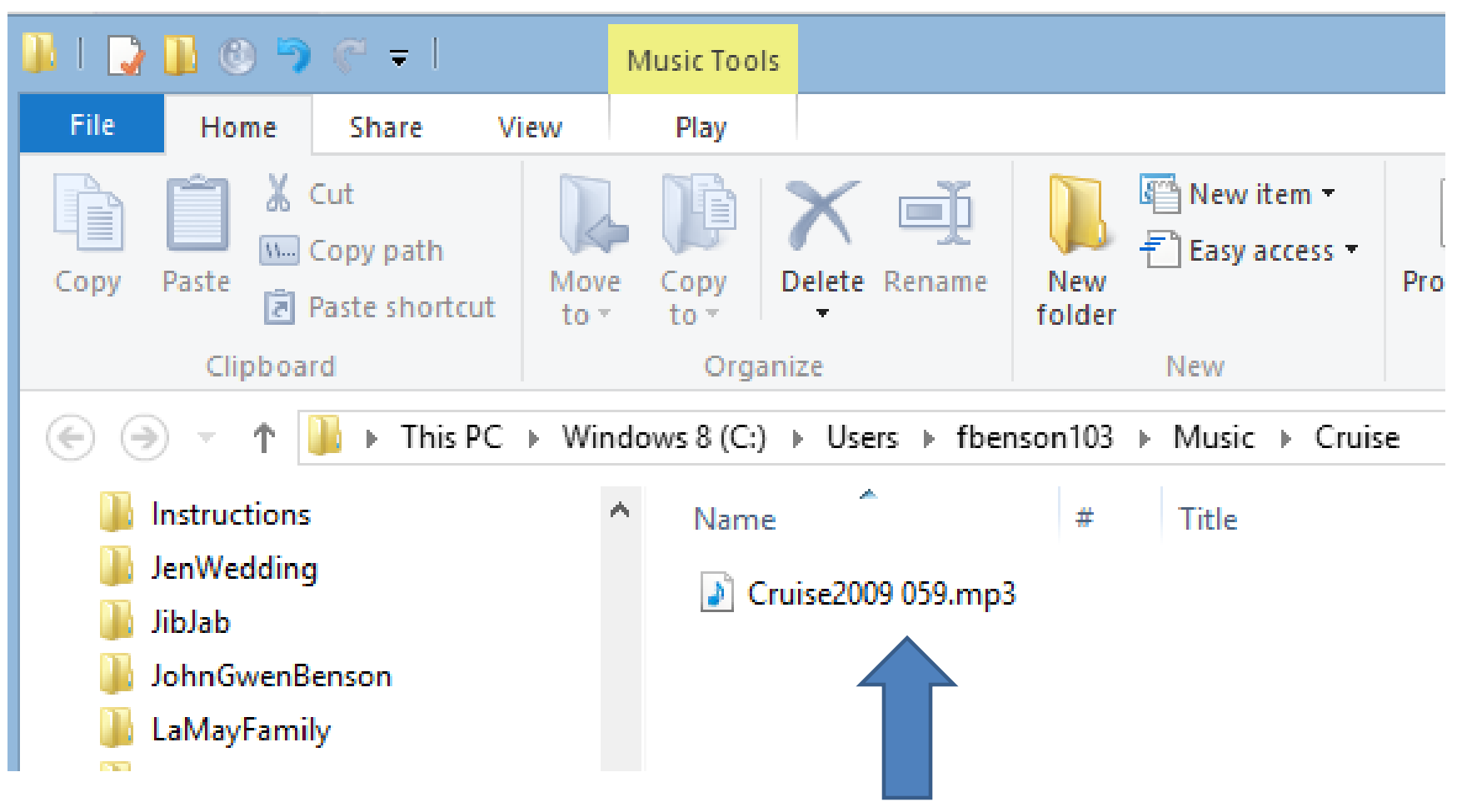